# **Online Module Selection Instructions**

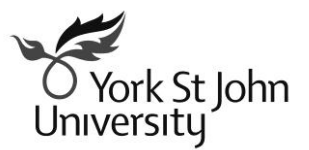

*Maintained by: Registry; Last updated: March 2008*

# O York St John<br>University

## **Student Instructions for Online Module Selection**

This guide contains the following topics in connection with your selection of modules for academic year 2008/9. **Joint Honours students going into Year 3, please see page 8**.

- Programmes with only **compulsory modules**
- **e:Vision**: your web-based student record
- Information on **how to select modules** online
- **.** Information specifically for Joint Honours students going into Year 3 on how to select modules
- How to get **help**

### **Contact details**

If you have any problems with the online module selection process, please contact Registry staff for advice, either by e-mailing evision@yorksj.ac.uk, or in person at the Student Advice Counter, opposite Main Reception in the Holgate Building.

### **Programmes with only compulsory modules**

The following programmes have **compulsory** modules and therefore you will **not** have to select your modules via e*:Vision*. If you are enrolled on one of these programmes, your modules should now be available to view in *e:Vision* at the same time as other students are selecting theirs.

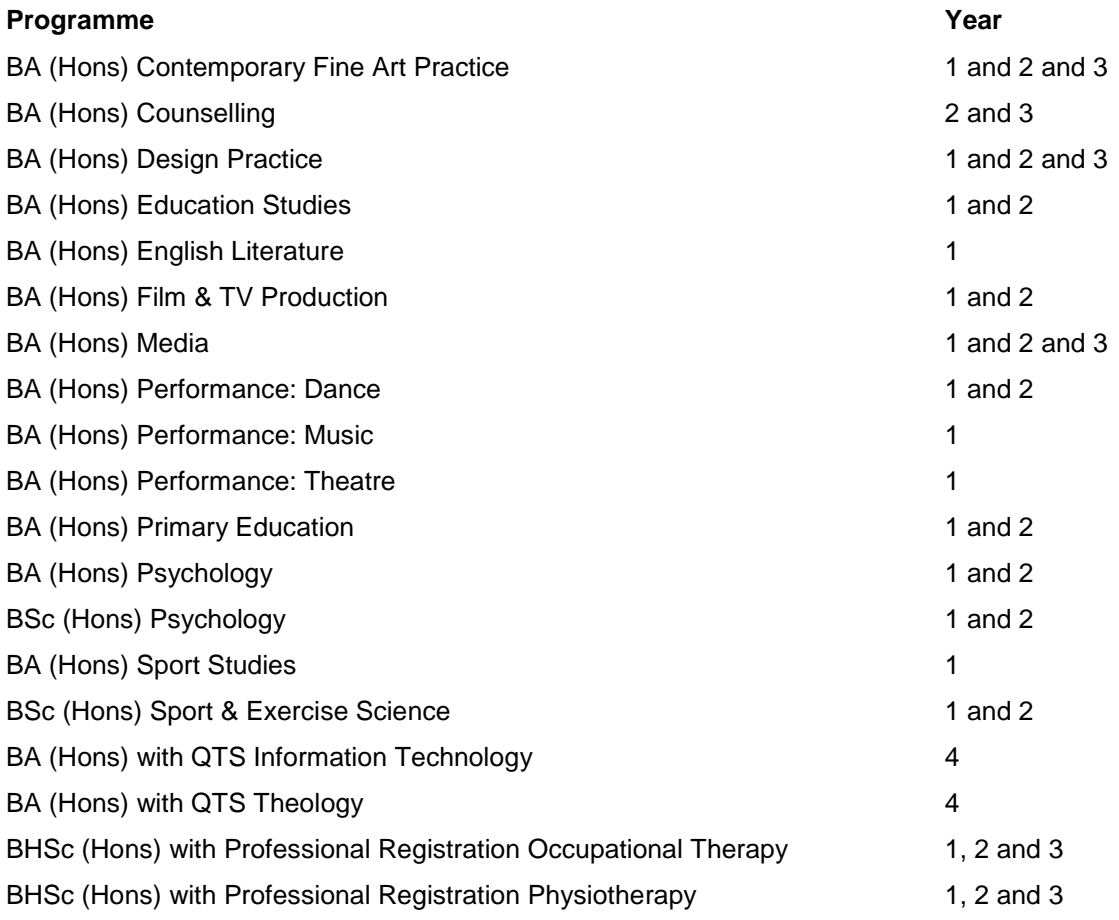

If you are a full-time undergraduate student and you will be re-enrolling for next year and are taking a programme other than those above, you will be required to choose your modules online using *e:Vision*.

### **e:Vision : your web-based student record**

You will probably have already logged into *e:Vision* (**www.yorksj.ac.uk/evision**) during the past year to check on your results or the details that we hold for you. Sign in using your University username – in the format firstname.lastname – and password. If you are not sure of your password, there is a Change/Recover Password link on the Student Homepage (**www.yorksj.ac.uk/student**). Click on this to have a new password e-mailed to the home e-mail address we hold for you. If you do not have a home e-mail address recorded on our system, we will mail it to you.

When you sign into *e:Vision*, it will take you to this page. Click on the **Select your modules for 2008/9** link.

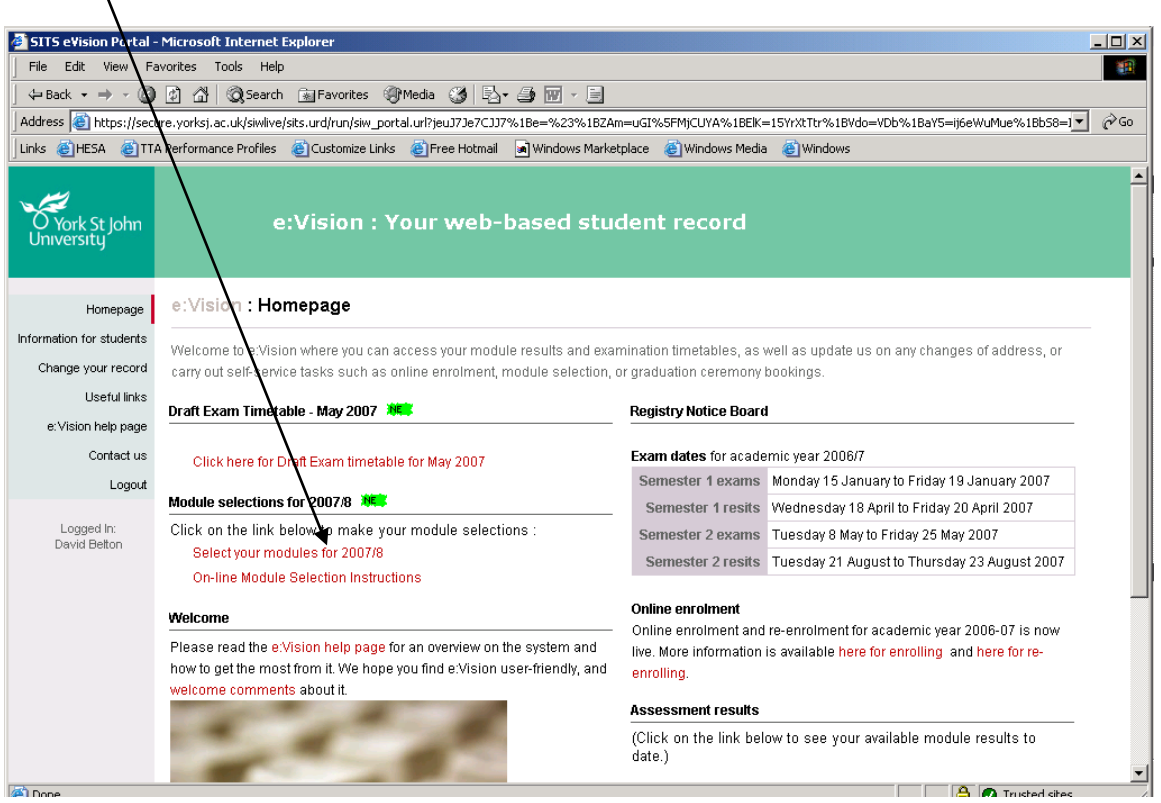

**Please note** if you do not see this link, it means there is a problem. Please contact Registry staff to rectify this, either by e-mailing evision@yorksj.ac.uk, or in person at the Student Advice Counter, opposite Main Reception in the Holgate Building.

### **How to select your modules online**

The link will take you to the Module Registration page:

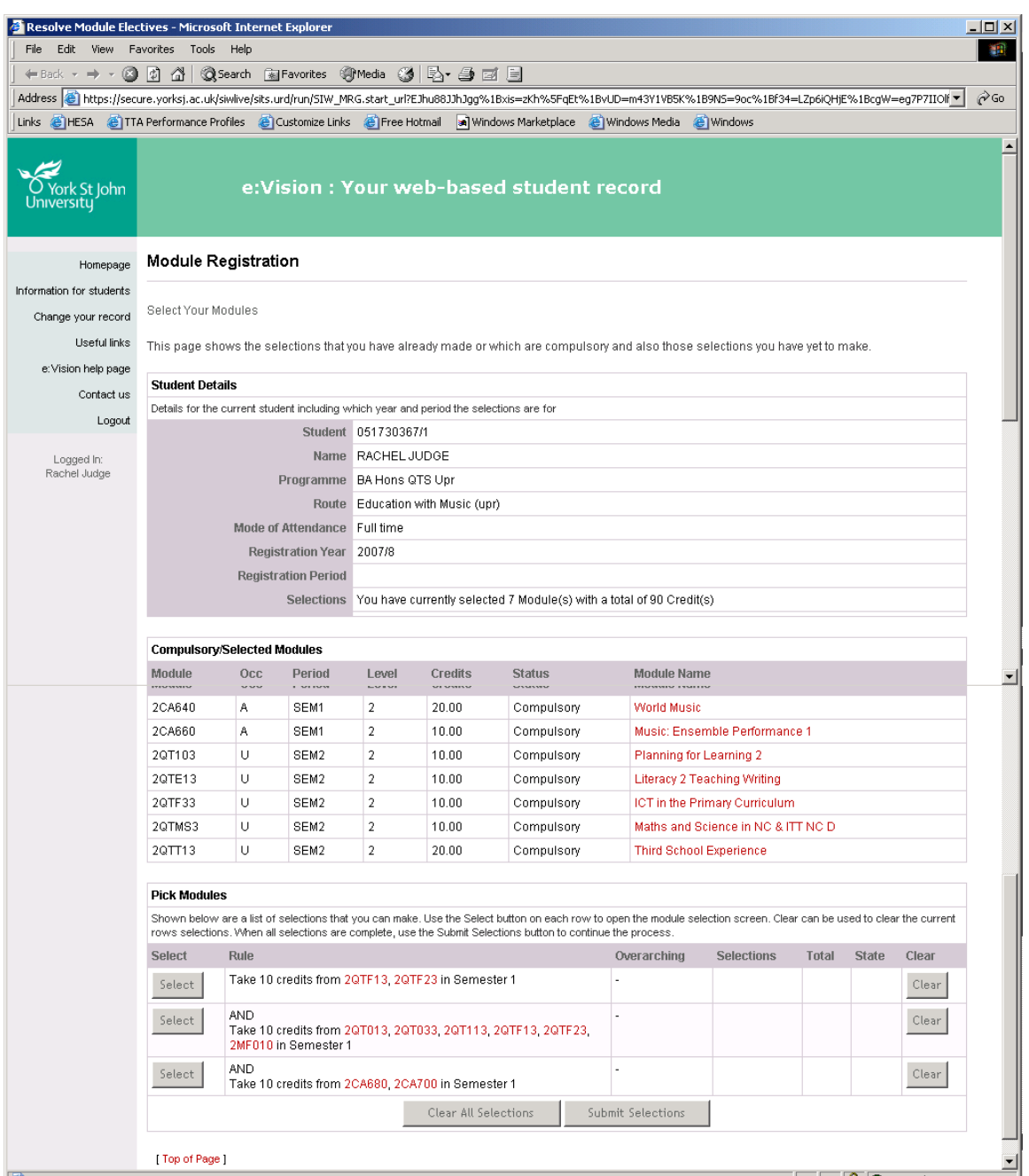

For Specialist Honours students and Joint Honours students going into Year 2, the choices are relatively straightforward.

For **Joint Honours students going into Year 3** it is a little more complicated. Please follow the instructions on page 8.

In many cases, one or more of the modules will be compulsory and will not need to be selected. These will appear in the top part of the selection screen under **Compulsory/Selected Modules**.

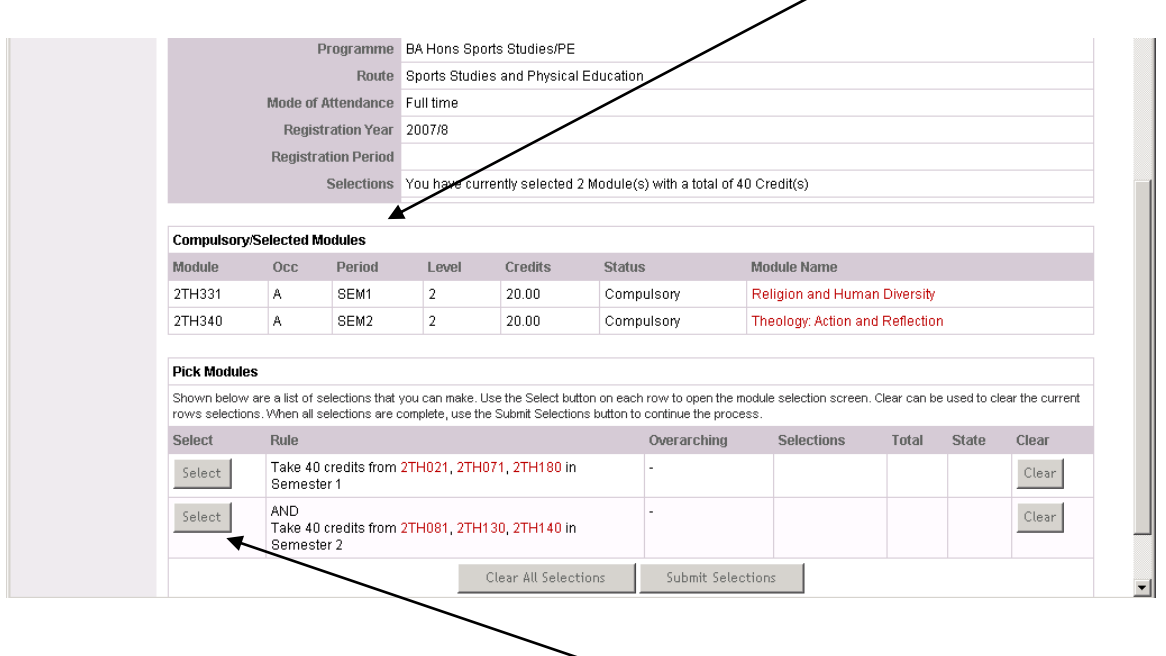

To select modules from each set of choices, click on the **Select** button which will take you to the following screen:

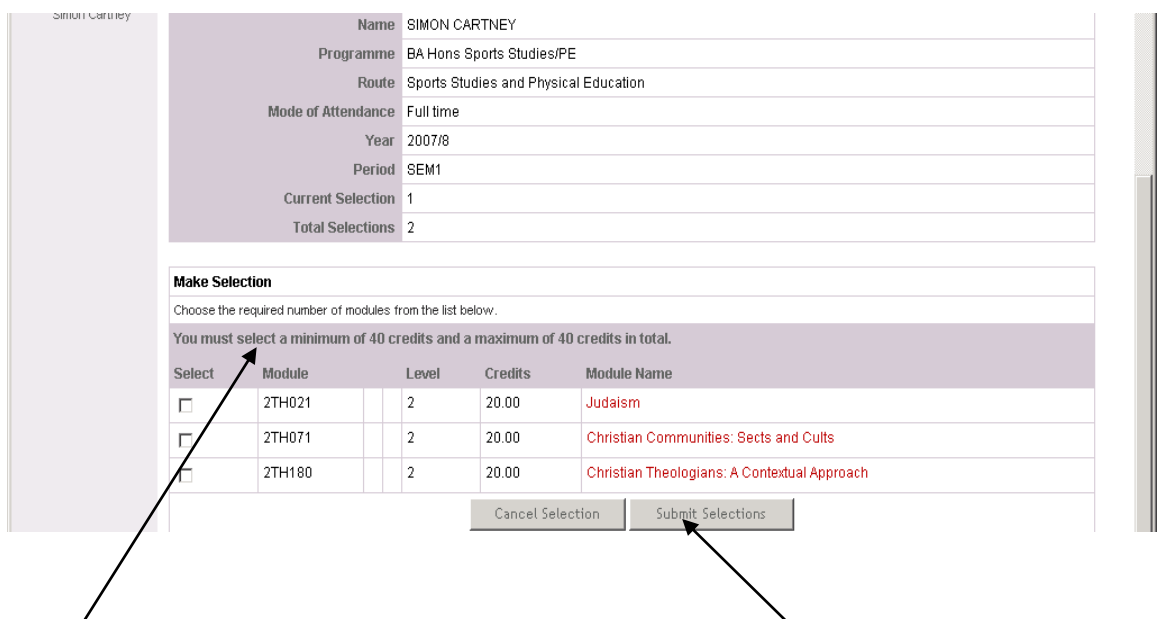

This line tells you how many credits you should select from this set  $\delta$  modules. Tick the box(es) of the appropriate modules that you wish to take and then click the **Submit Selections** button.

Once submitted, the selected module(s) shows up in the **Selected Modules** column along with the credit value. You do the same for the rest of the groups of modules.

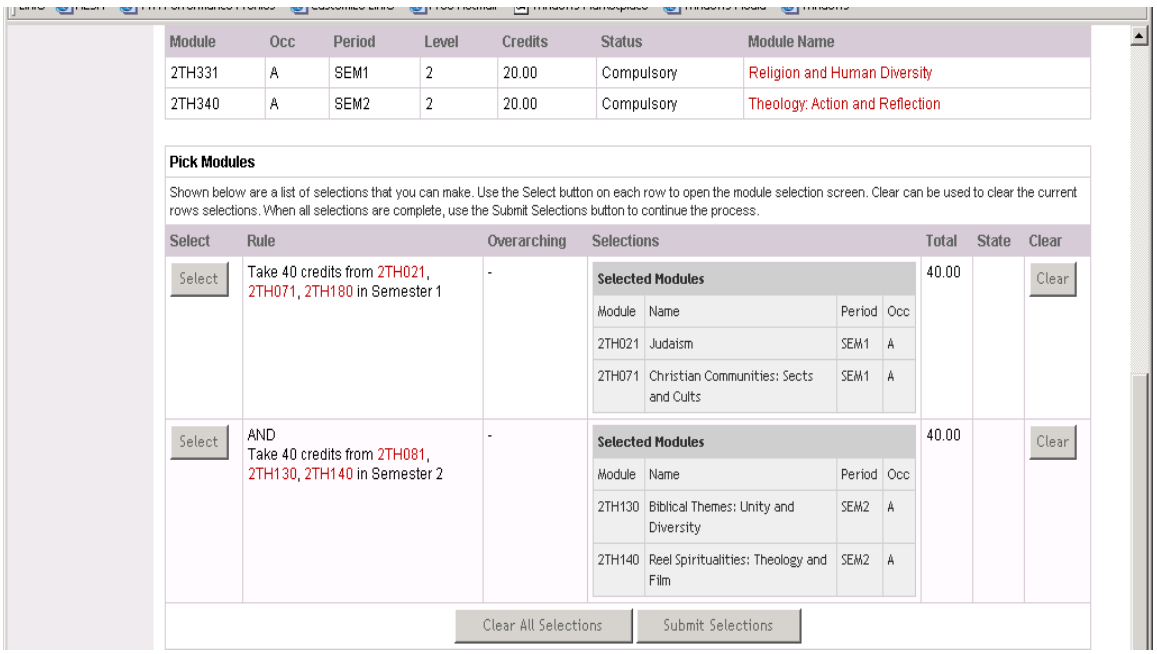

Once you have made your selections, click the **Submit Selections** button. This will bring up a list of the modules you have selected as in the screenshot below:

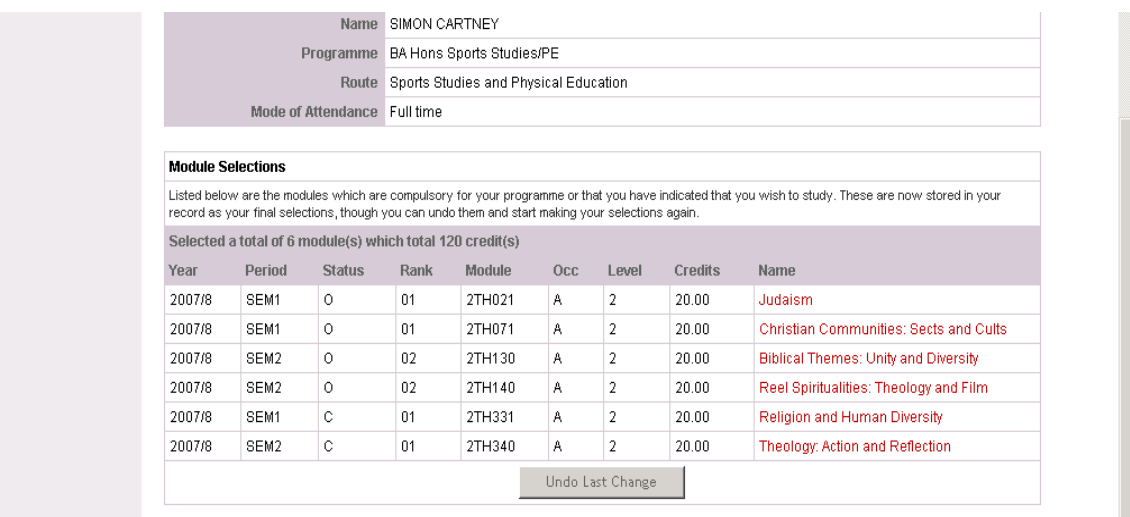

If you change your mind about the modules you are taking, you can click on the **Undo Last Change** button which will take you back to the previous screen. However, this will mean you have to make all selections again.

If you decide you need to make a change in your module choices, you will still be able to log into *e:Vision* and click on the **Select your modules for 2008/9** link which will bring you back to the above screen. At this point you can click the **Undo Last Change** button and make your selections again. This will be available until 11<sup>th</sup> April 2008.

### **Module registration for Joint Honours students going into Year 3**

The Level 3 Joint Honours selection screen is a little more complicated and looks like the following screenshot:

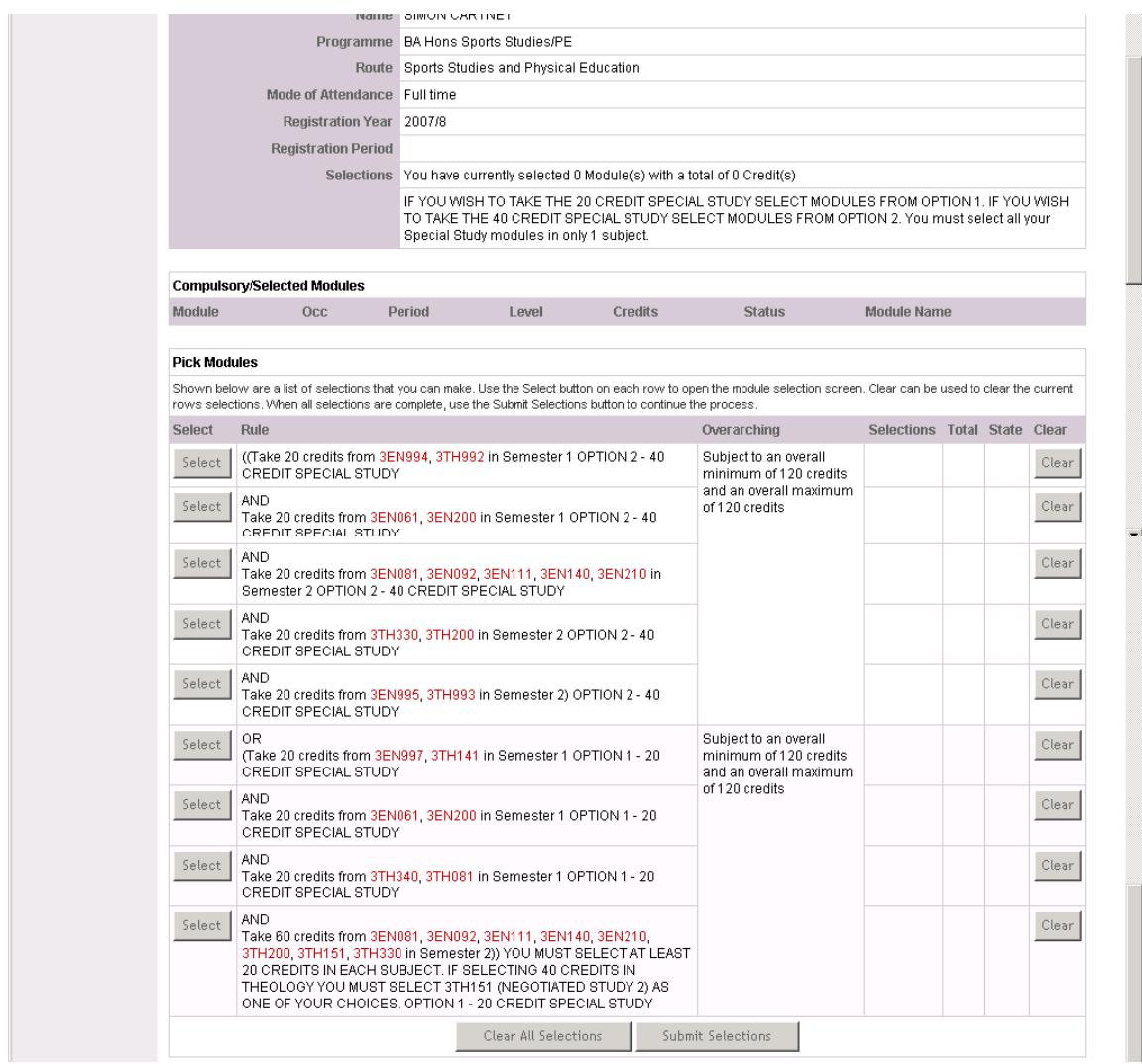

First of all you need to decide whether you wish to take either 20 or 40 credits in your special study. If you wish to take 40 credits in your special study all your module selections must be taken from Option 2 (in the top half of the screen).

If you wish to take 20 credits in your special study all your module selections must be taken from Option 1 (in the lower half of the screen).

**Please note** your special study modules must only be in one subject.

To select modules click on the **Select** button which will take you to the following screen:

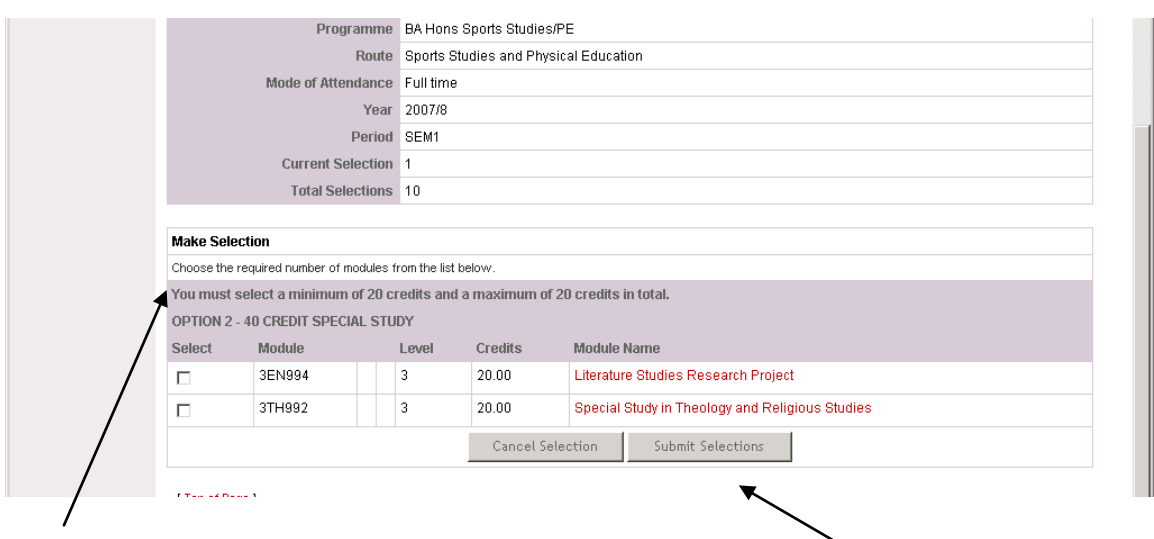

This line tells you how many credits you should select from this set of modules. You tick the box(es) of the appropriate modules that you wish to take and then click the **Submit Selections** button.

Once submitted, the selected module shows up in the **Selected Modules** column along with the credit value. You do the same for the remaining modules in the same Option.

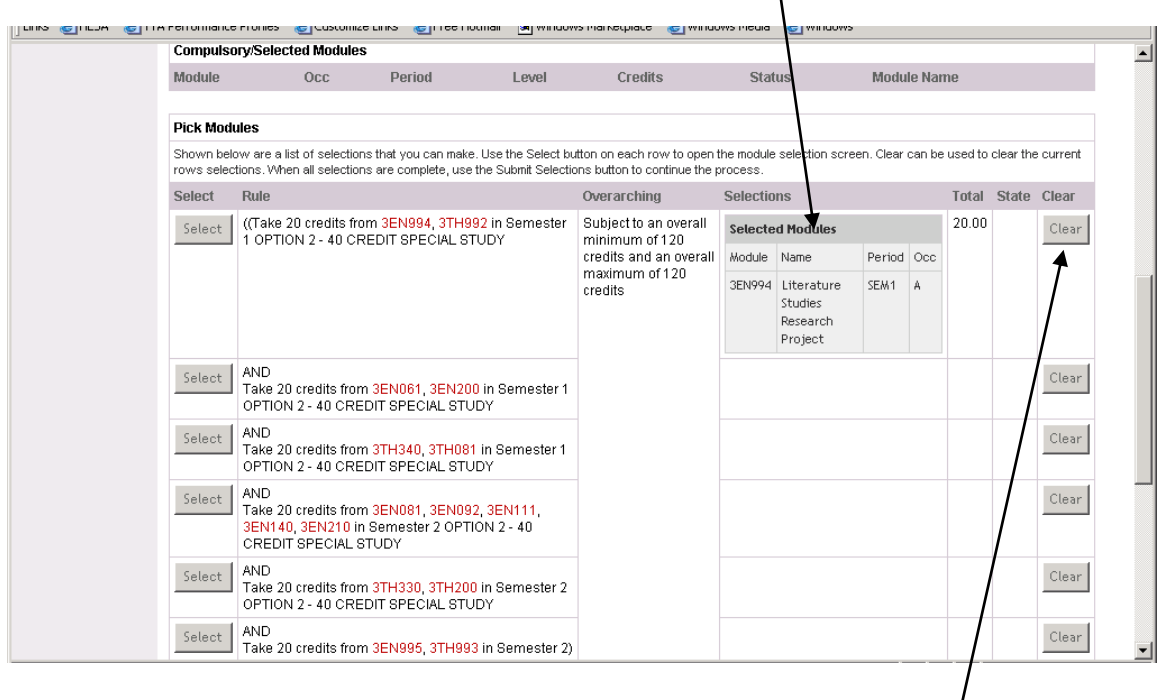

If you change your mind in any of the module selections, you can click on the **Clear** button to clear the selection and then click on **Select** to remake the selection.

Once you have made your selections you should have a total of 120 credits in the Credits column as shown below (all from either Option 1 or Option 2).

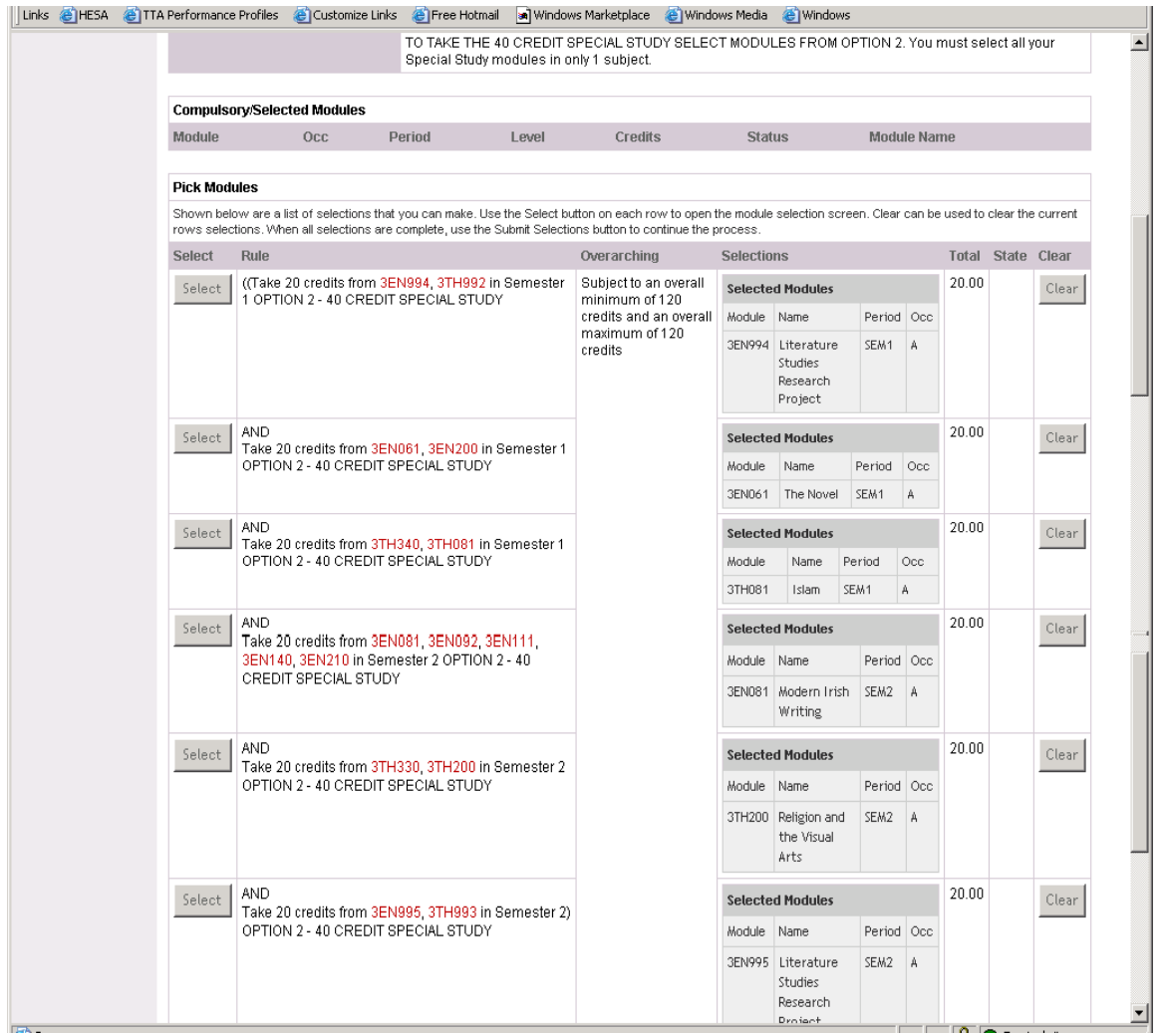

You can then click the **Submit Selections** button. This will bring up a list of the modules you have selected as in the screenshot below:

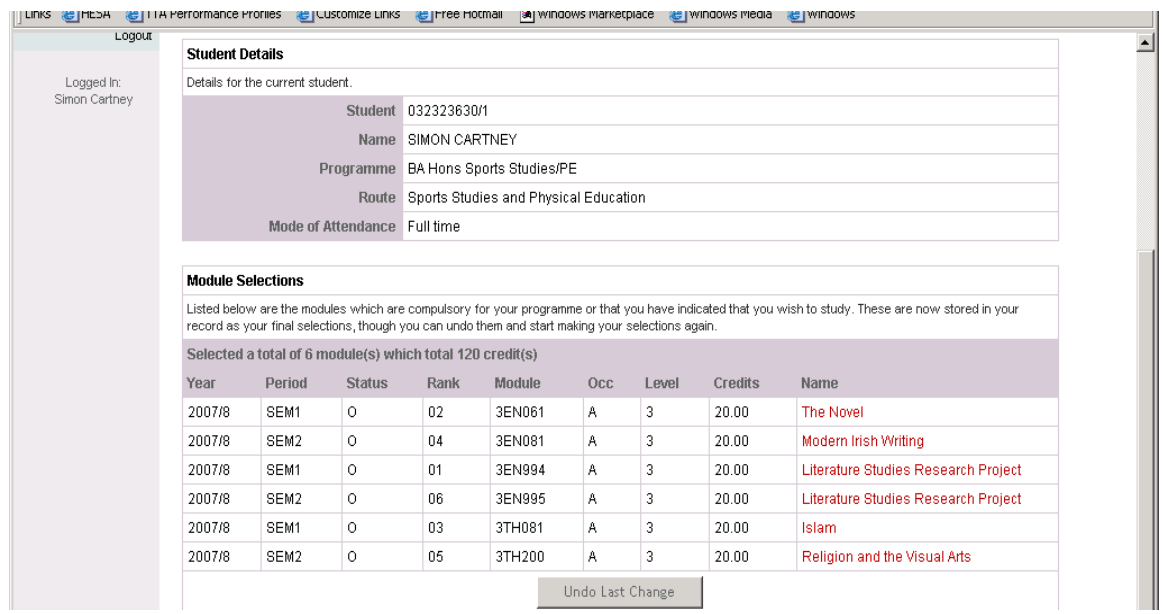

If you change your mind about the modules you are taking, you can click on the **Undo Last Change** button which will take you back to the previous screen. However, this means you have to make all selections again.

If you decide you need to make a change in your module choices, you will still be able to log into *e:Vision* and click on the **Select your modules for 2008/9** link which will bring you back to the above screen. At this point you can click the **Undo Last Change** button and make your selections again. This will be available until 11<sup>th</sup> April 2008.

### **Any questions?**

If you have any problems with the online module selection process, please contact Registry staff for advice, either by e-mailing evision@yorksj.ac.uk, or in person at the Student Advice Counter, opposite Main Reception in the Holgate Building.